# 广东工业大学艺术与设计学院

## 2020 年硕士研究生远程网络面试操作指南(考生端)

#### 一、相关时间安排

(一)考生分组模拟时间:5 月 15 日。

(二)考生正式上传材料时间:待定,具体时间请留意后续官网通知。

特别提醒: 将以届时在"广东工业大学艺术与设计学院-2020 年硕士研究生招生 复试(正式)"项目中上传的材料为准。

#### 二、所需硬件、软件及环境要求

(一)"双机位"硬件要求

主机位用于面试,建议使用笔记本电脑或台式机(须配有摄像头、麦克风、音响 功能,不能使用耳机耳塞等头戴式设备),置于考生正前方,全程清晰显示考生面容 以及双手。放置电脑的桌面不能有书本资料等其他物品。

辅机位用于监控面试环境,一般使用智能手机,置于考生侧后方呈 45°角 1-2 米处(建议配备手机支架),须全程清晰显示考生、主镜头屏幕和四周环境,且设置 为"免干扰模式",关闭除学信网外一切软件。

(二)复试平台软件要求

原则上采用主辅两套远程复试平台同时进行面试,Zoom 软件客户端和学信网"招 生远程面试系统"。

 特别提醒:目前正在进行系统内测,期间所有测试数据及考生上传材料均仅作测 试用途,将以正式系统启用后的数据为准。

(三)网络环境要求

 准备有线、无线(WIFI)、4G/5G 网络等其中两种以上网络条件,确保网络良好 且资费(或流量)充足。建议电脑优先使用有线网络,手机优先使用 4G/5G 网络。

(四)场所环境要求

 考生应选择独立安静房间独自参加网络远程复试,环境要整洁、明亮、安静,不 逆光,确保考官能够看清考生。复试全程只允许考生一人在面试房间,禁止他人进出,

也不允许出现其他声音。复试期间视频背景必须是真实环境,不允许使用虚拟背景、 更换视频背景等。

(五)其他要求

 考生应当提前安装调试好设备以满足复试需要,保持设备电量充足。复试前应关 闭"双机位"(复试使用的电脑和手机)的所有无关软件,禁止录音、录像、拍照、 截屏、录屏及进行网络直播,禁止以任何形式传播复试相关内容,一经查实即以作弊 论处,取消录取资格、学籍并追究相关责任。

### 三、第二机位(手机端)访问学信网平台

(一)请考生在手机浏览器使用学信网账号登陆:https://bm.chsi.com.cn/ycms/stu

。考生仔细阅读说明,下载相应软件。

1、成功登陆系统后,显示系统须知,如下图; 请考生仔细阅读系统须知,点击【下一步】进 入下一页面。

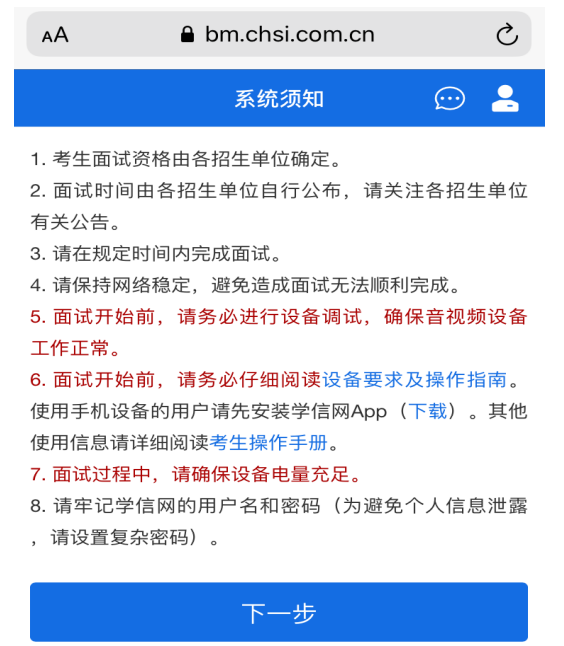

2、考生选择我校相关报考学院的考试项目,分 "测试"、"正式"阶段相应选择考试,点击 【下一步】。

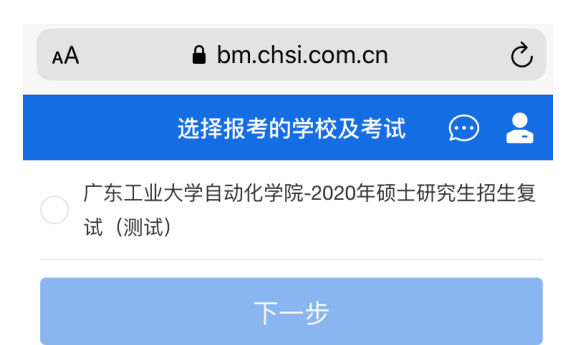

3、考生确认准考信息,点击【确认】。

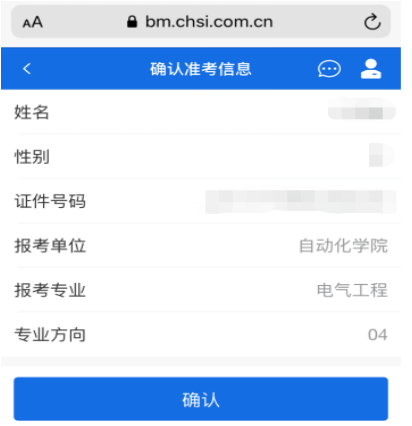

4、考生阅读承诺书,点击【同意】后进入下一步。

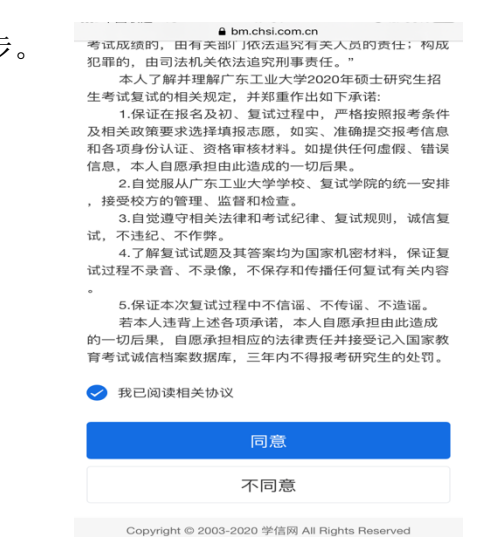

5、点击【上传】提交面试材料,上传后点击【提交】。全部必需材料提交成功后, 点击【进入考场】,点击进入相关考场。

特别提醒: 将以在"广东工业大学艺术与设计学院-2020年硕士研究生招生复试 (正式)"项目中上传的材料为准。

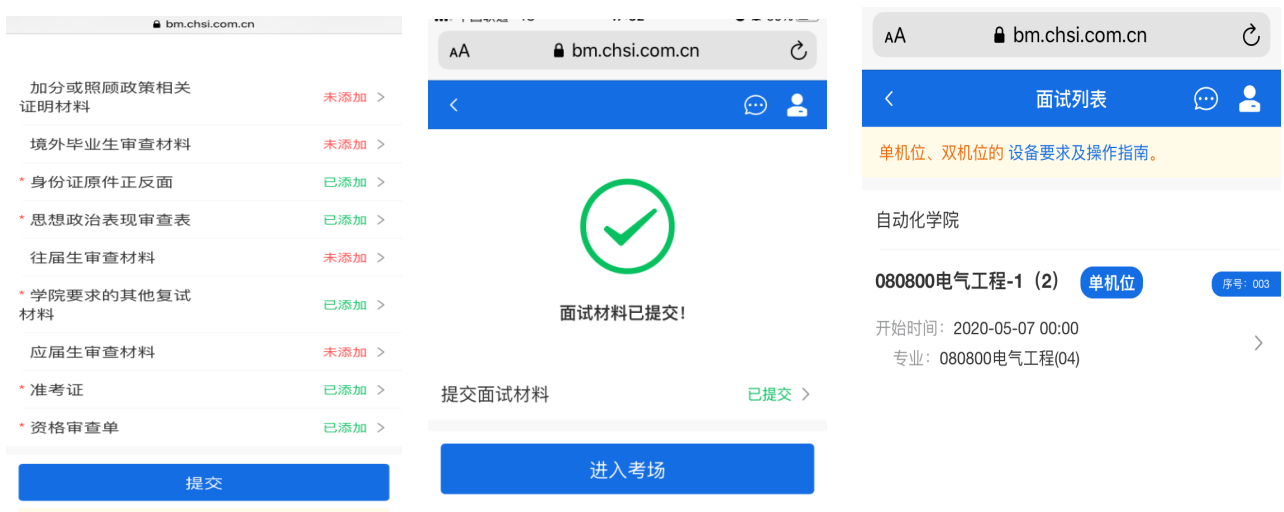

6、考生进行实人认证,可选用支付宝 APP 或学信网 APP 进行实人验证。以选用支付 宝 APP 为例,点击【下一步】-【开始】-【同意并认证】后进行实人认证,认证成功 后显示实人验证已完成,点击返回浏览器。

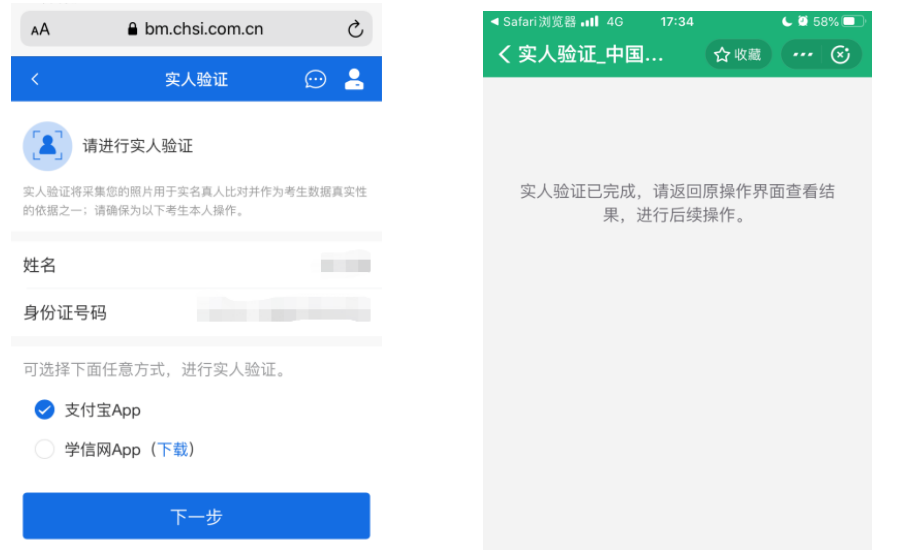

7、返回手机浏览器,将显示实人验证成功,点击【继 续】即可进入相应考场。此时考生进入候考状态。考场 界面可看到群消息及私信。

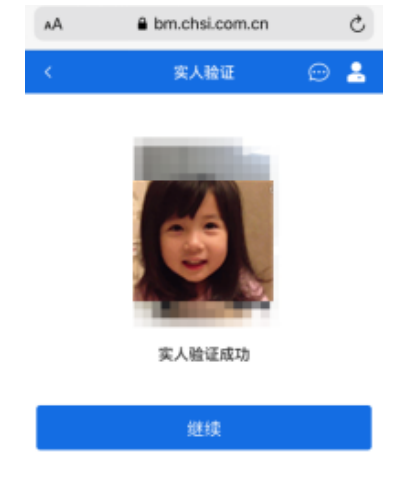

8、考生随后打开手机学信网 APP,使用学信网账号 登陆后返回手机浏览器等候。此时考生应密切留意 手机浏览器上的"群消息""私信"和右上角的"消 息提醒"。考务助理老师会适时通过系统发送群消 息或私信进行相应指引。

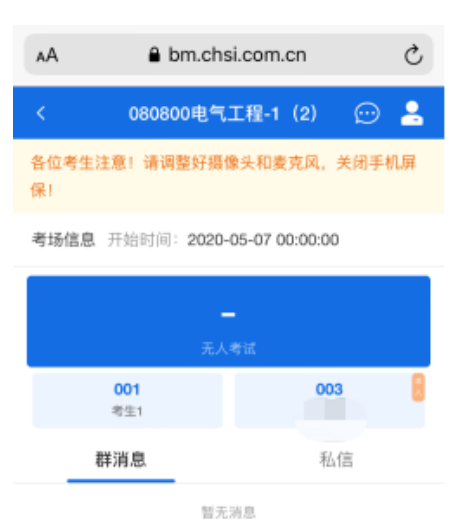

9、如考生进入临考准备阶段,考务助理老师将为考

生接入第二机位(手机),此时考生手机浏览器页面上会弹出面试邀请,请考生点击 【接通】后会自动跳转至学信网 APP。接通后将显示考生视频(此时音视频只做考生 端接入,但考生可通过视频、音频向考务助理反馈内容,同时留意"私信"界面的相 关回复和指引。)

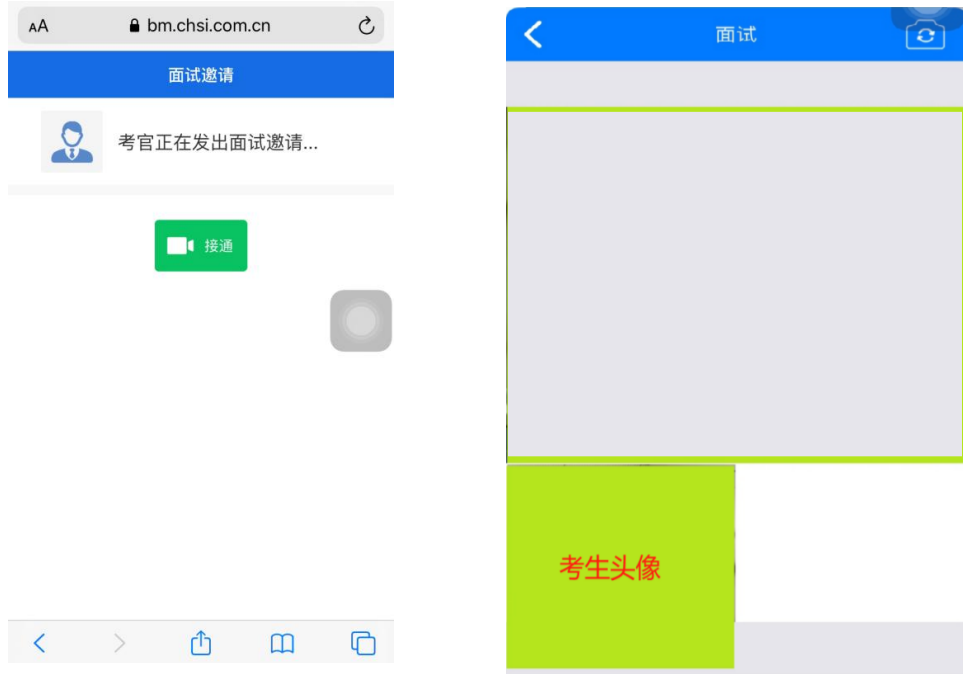

10、考生接通视频后,请依序完成一下动作:

(1)考生面对第二机位阅读以下内容:"我将严格遵守考试纪律,履行考试承诺, 诚信考试!本人第一、第二机位的所有其他非考试必要软件均已关闭!"(考务助理 以此辅助测试音频):

(2)(主/第一机位)考生背部紧靠墙面,将手机前置摄像头进行 360 度缓慢旋转(从 本人头像开始旋转至本人头像结束),以展示周围环境。同时,第一机位视角全程清 晰显示考生面容以及双手(腰部以上)。

(3)(辅/第二机位)考生将手机设置为后置摄像头,确认为"免干扰模式",并置 于考生考座侧后方呈 45°角 1-2 米处(建议配备手机支架),须全程清晰显示考生、 第一机位电脑屏幕和四周环境。(如下图示意图显示)

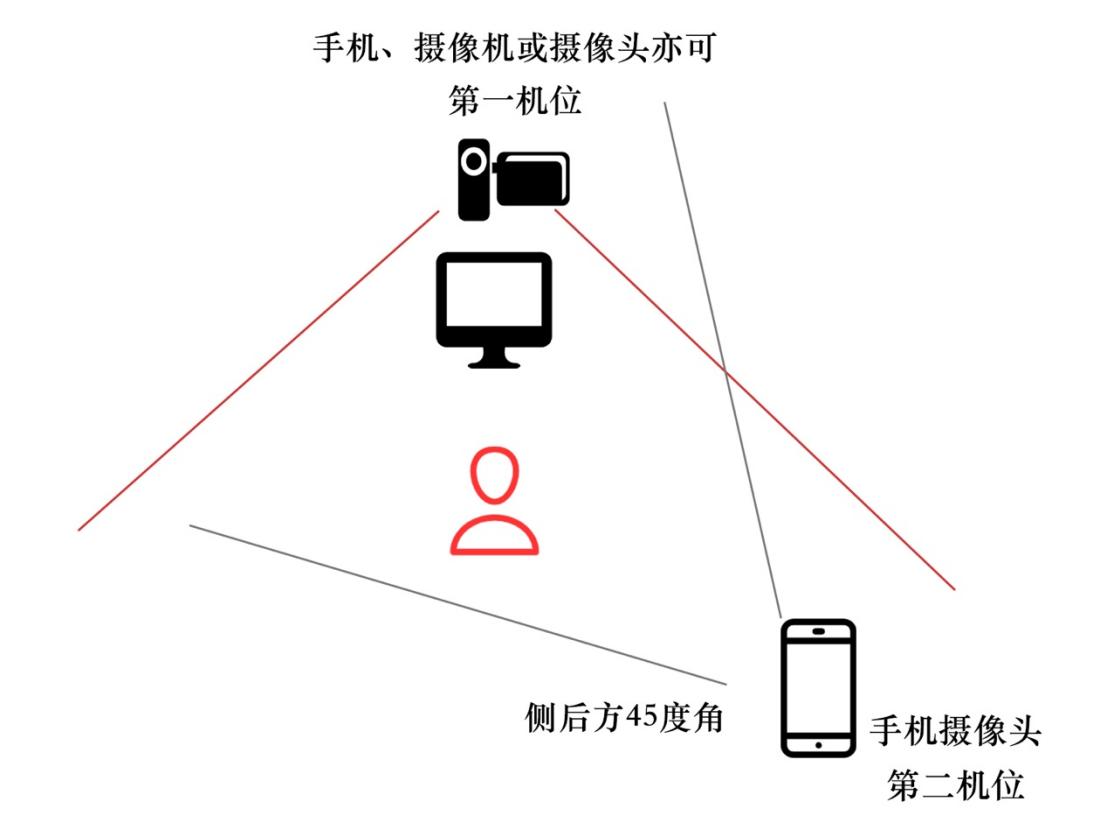

(示意图)

(4) 考生在手机摄像头前手持展示"本人+身份证+已签名承诺书",需停留 10 秒, 便于复试助理截屏保存。

(5)此时考务助理将 zoom 客户端的会议 ID 通过"私信"发至考生,考生在第一机 位 Zoom 客户端进行以下相应操作。

### 三、第一机位(建议使用电脑端)进入 Zoom 考场

1、打开 Zoom 软件, 如图显示。点击 Dazoom Cloud Meetings 【加入会议】。

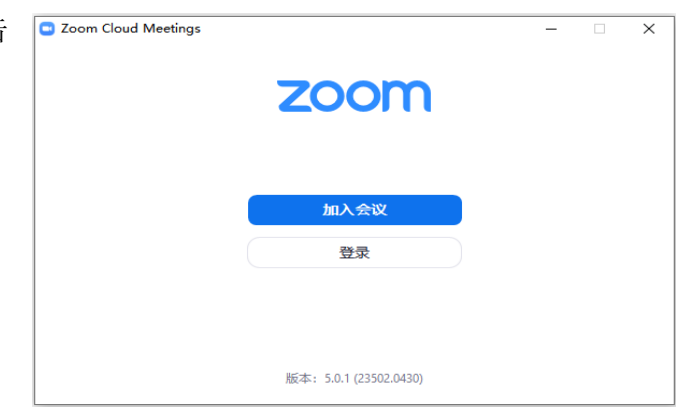

2、在【输入会议 ID 或个人链接名称】 处输入在第二机位获取的会议 ID,并 在【输入您的姓名】处输入考生【姓 名+准考证号】,下方两个复选框保持 不勾选状态,然后点击【加入会议】。

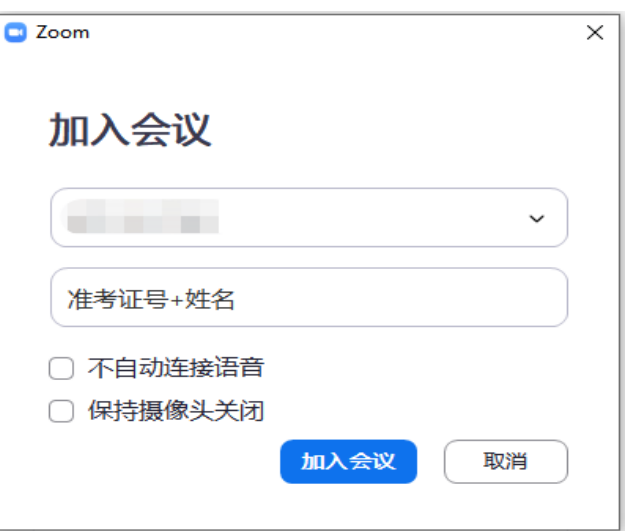

3、如图,继续点击【加入并打开视 频】。

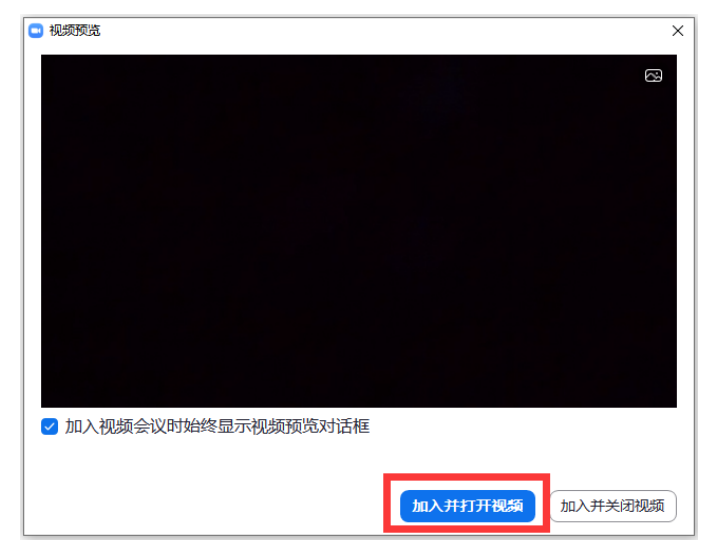

4、随后将会进入临考等候室,请勿离 开,待上位考生面试完毕后,考务助 理准入会议,即可开始正式面试。

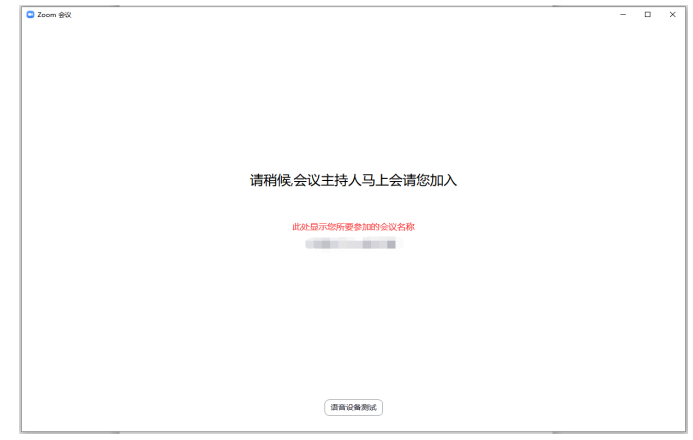

5、面试过程中,提前收集好的学生作 品集,将会由考务助理操作展示,通过 共享屏幕给现场考官及考生问答,期间 考生无需操作电脑。

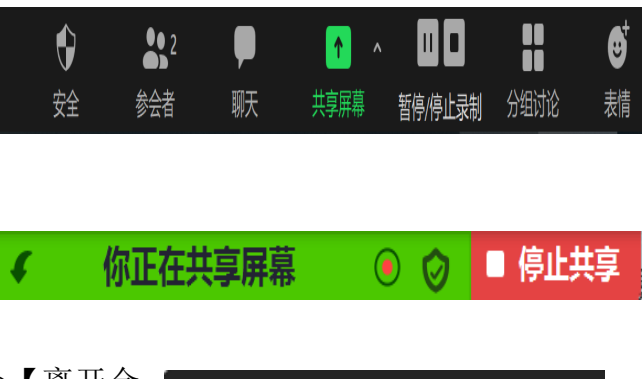

6、面试结束后,考生点击视频右下角处【离开会 议】,并站立走向第二机位(手机),说话提示"我 已结束面试。"考务助理将在学信网进行结束面试 标识。

离开会议

7、至此,考生面试所有流程结束。